# *Quelques conseils pour faire des recherches sur le site E-Phy*

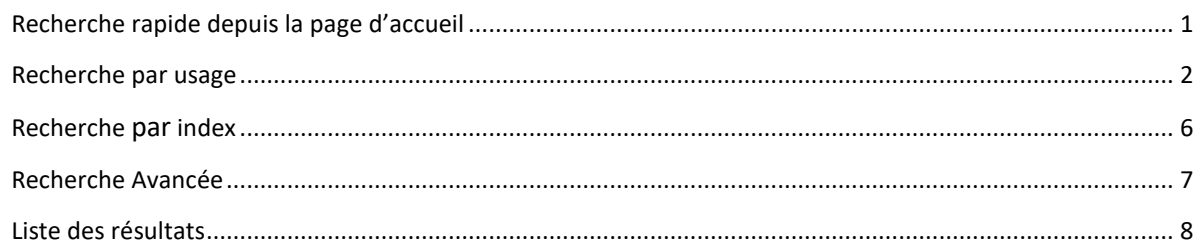

## <span id="page-0-0"></span>*Recherche rapide depuis la page d'accueil*

Deux étapes : Entrer un nom, une partie du nom ou un numéro d'AMM, puis choisissez le type de produit (produit phytopharmaceutique, adjuvant, matière fertilisante et support de culture, *etc.*)

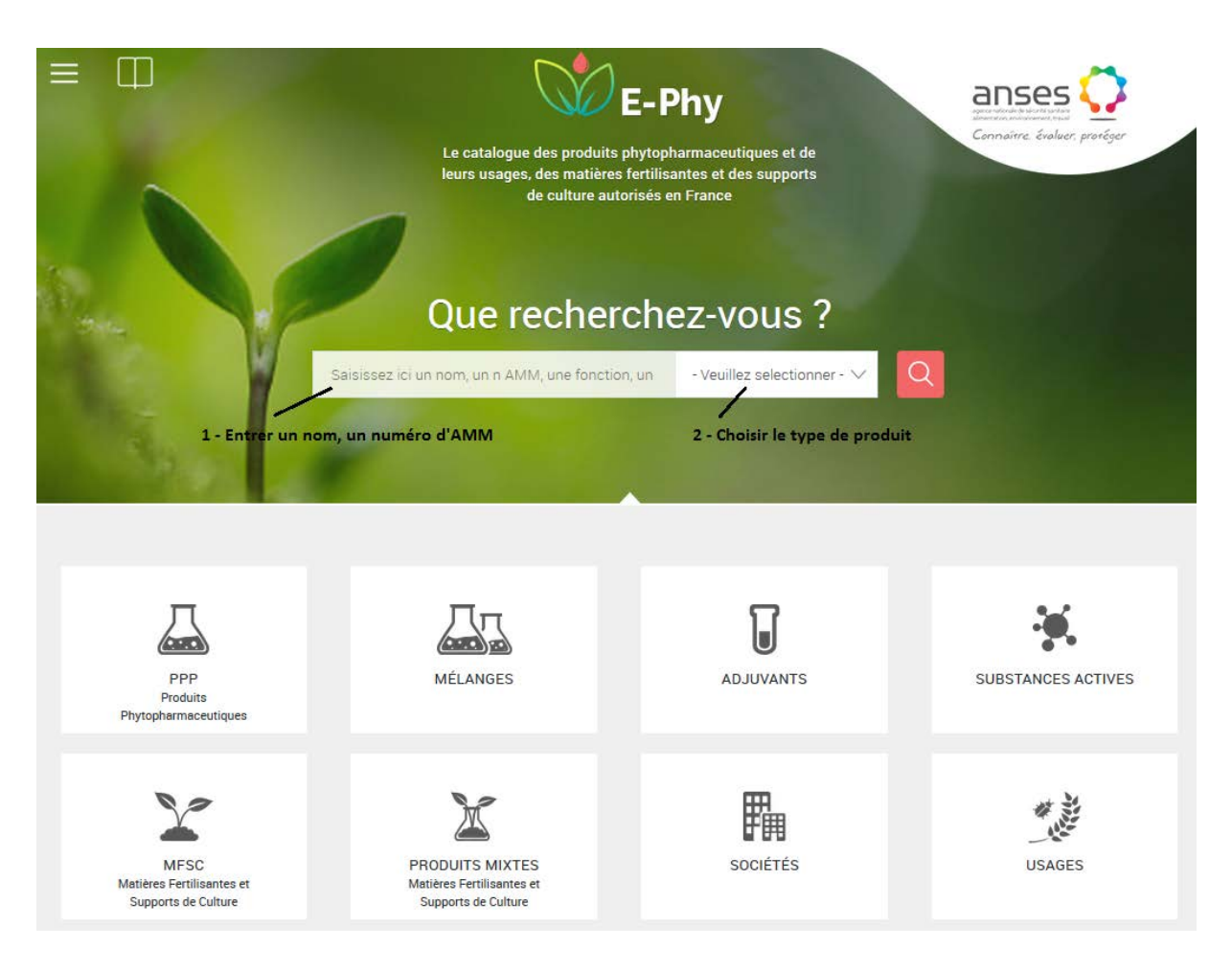

Pour un nom de produit, le moteur recherche également dans les seconds noms pour trouver le produit de référence correspondant.

#### <span id="page-1-0"></span>*Recherche par usage*

La recherche par usage permet de chercher les produits à partir de 1 ou plusieurs usages. Cette liste d'usages est, elle-même, obtenue par une recherche combinant 1 à 3 critères : Culture, Ravageur/Maladie, Mode d'application.

Etape 1 : recherche des usages

Cliquer sur la carré « USAGES » sur la page d'accueil

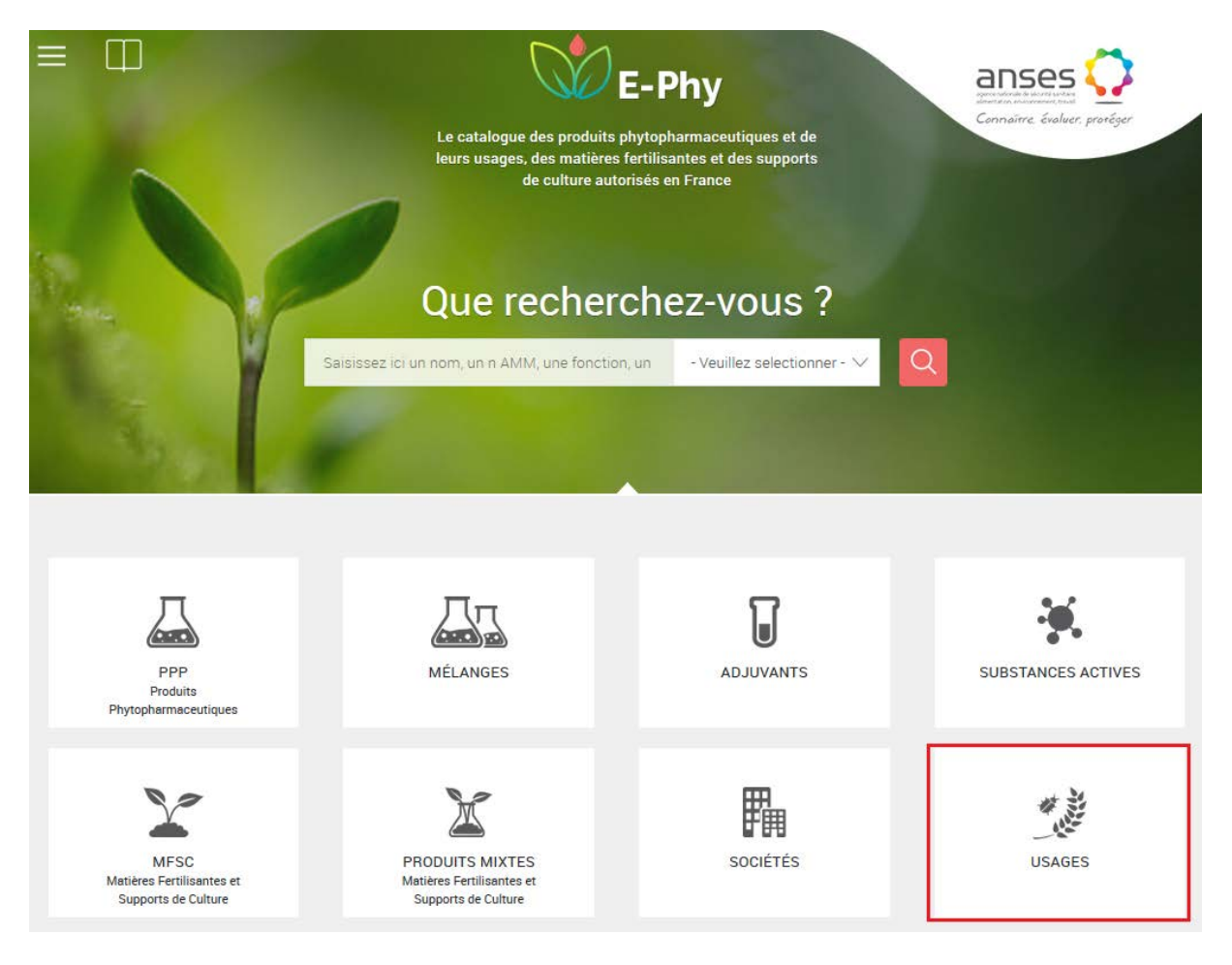

Un formulaire apparait. Il permet de rechercher une liste d'usages en fonction de 3 critères :

- Culture (possibilité de choisir 2 cultures)
- Ravageur/Maladie (possibilité de choisir 2 Ravageurs/Maladies)
- Mode d'application

Règle pour la recherche :

- Vous devez saisir au minimum une Culture ou un Ravageur/Maladie
- Les filtres Culture, Ravageur/Maladie et Mode d'application s'additionnent
- Le champ Culture recherche dans la portée de l'usage

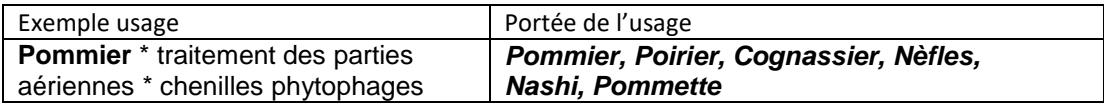

Exemple de recherche :

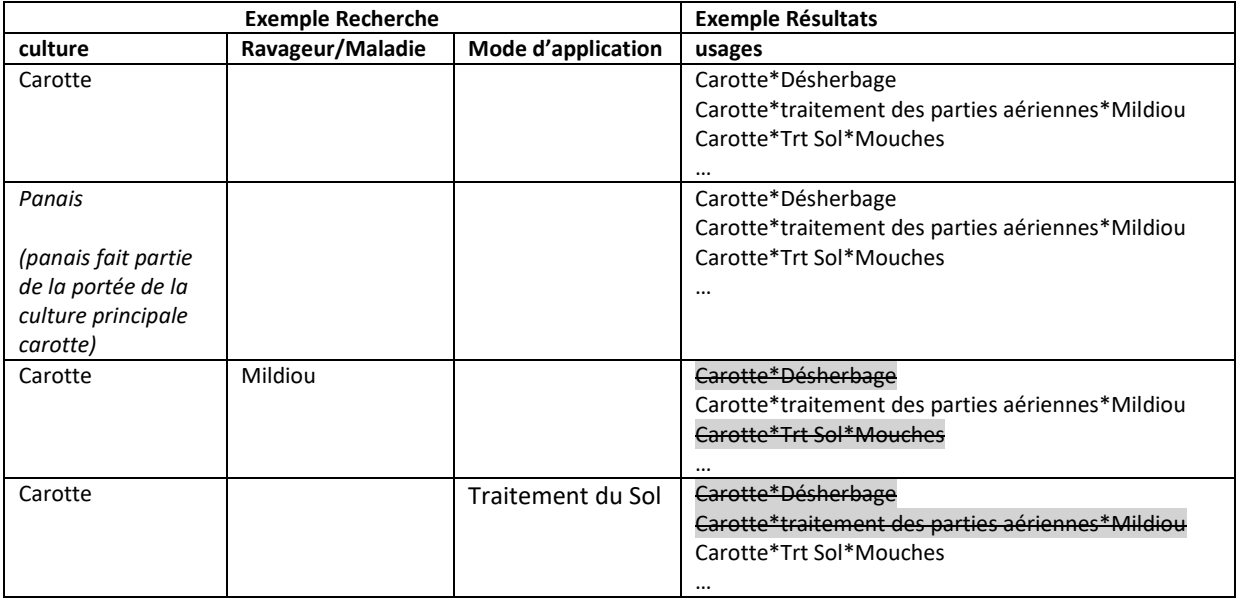

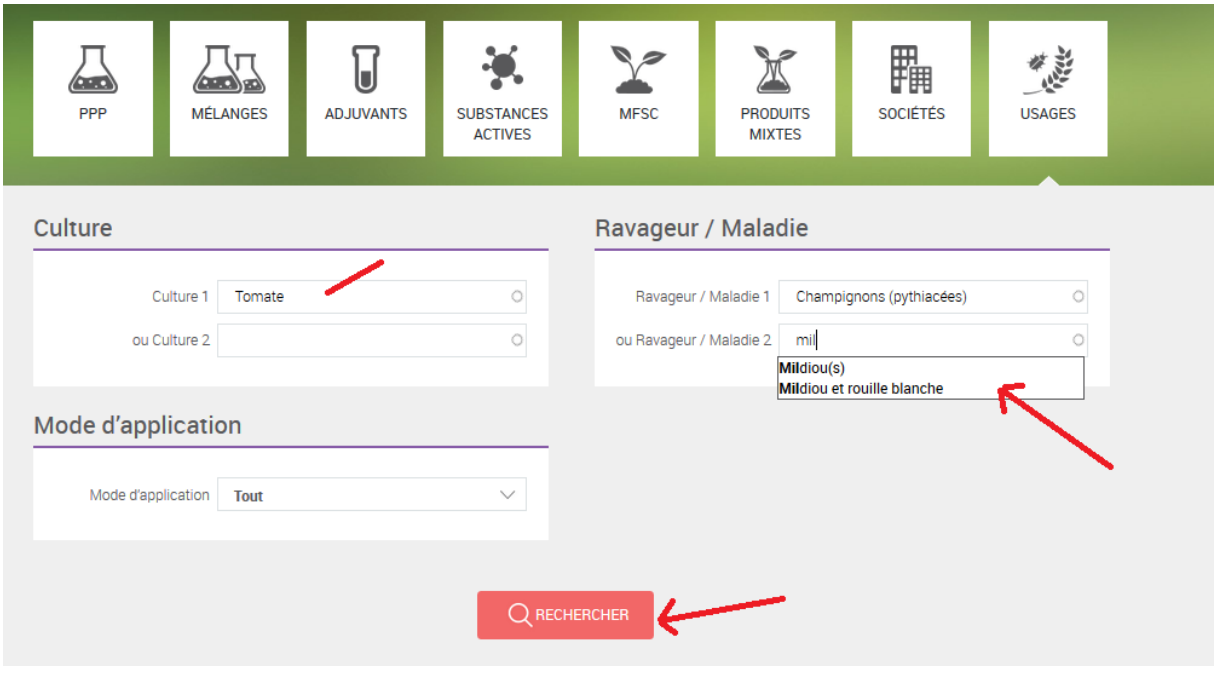

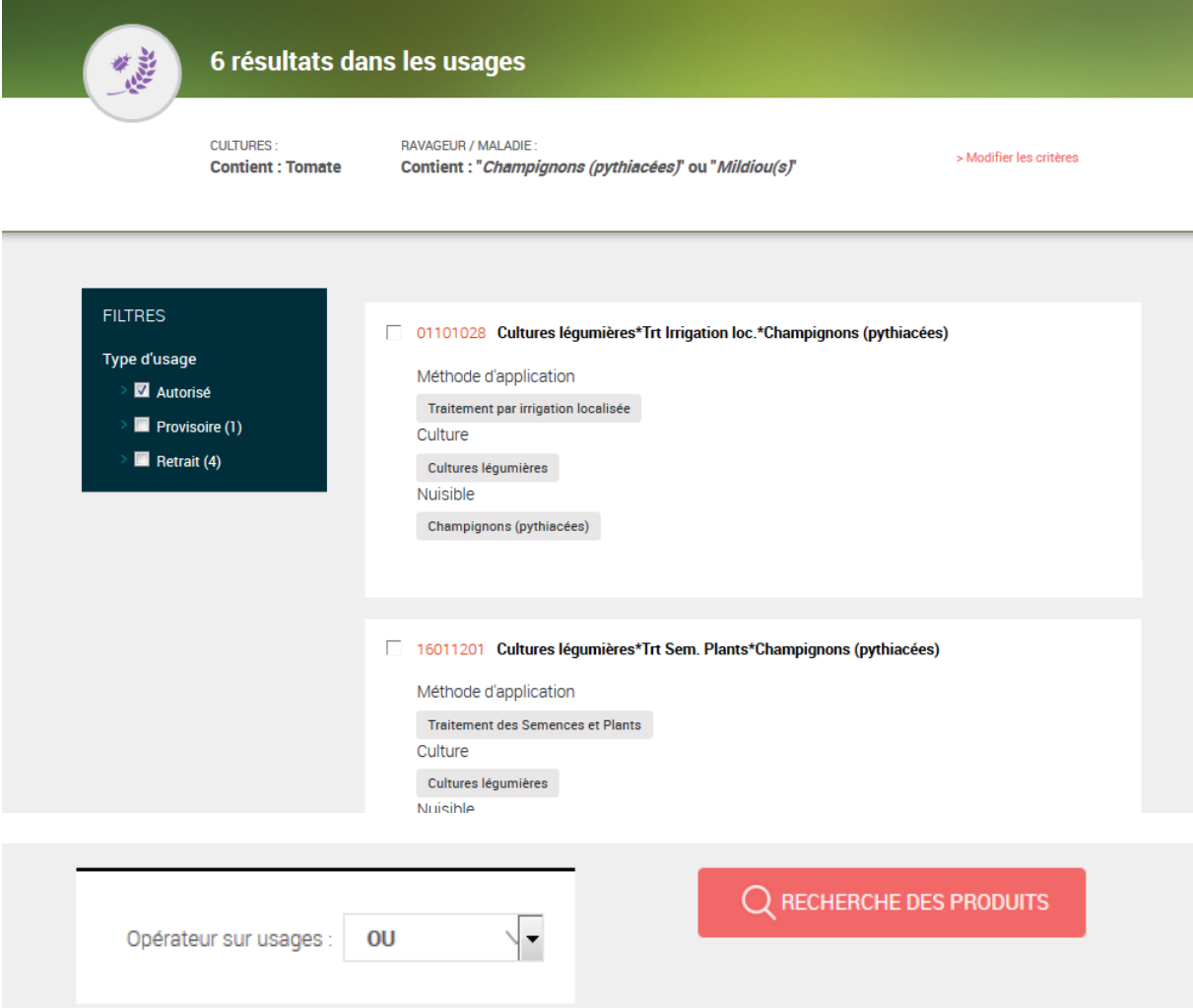

Une fois la liste d'usages obtenue, vous pouvez sélectionner un ou plusieurs usages et choisir l'opérateur ET/OU pour filtrer les produits. Quand vous cliquez sur le bouton « Rechercher des produits », la liste des produits correspondant à la recherche apparaît.

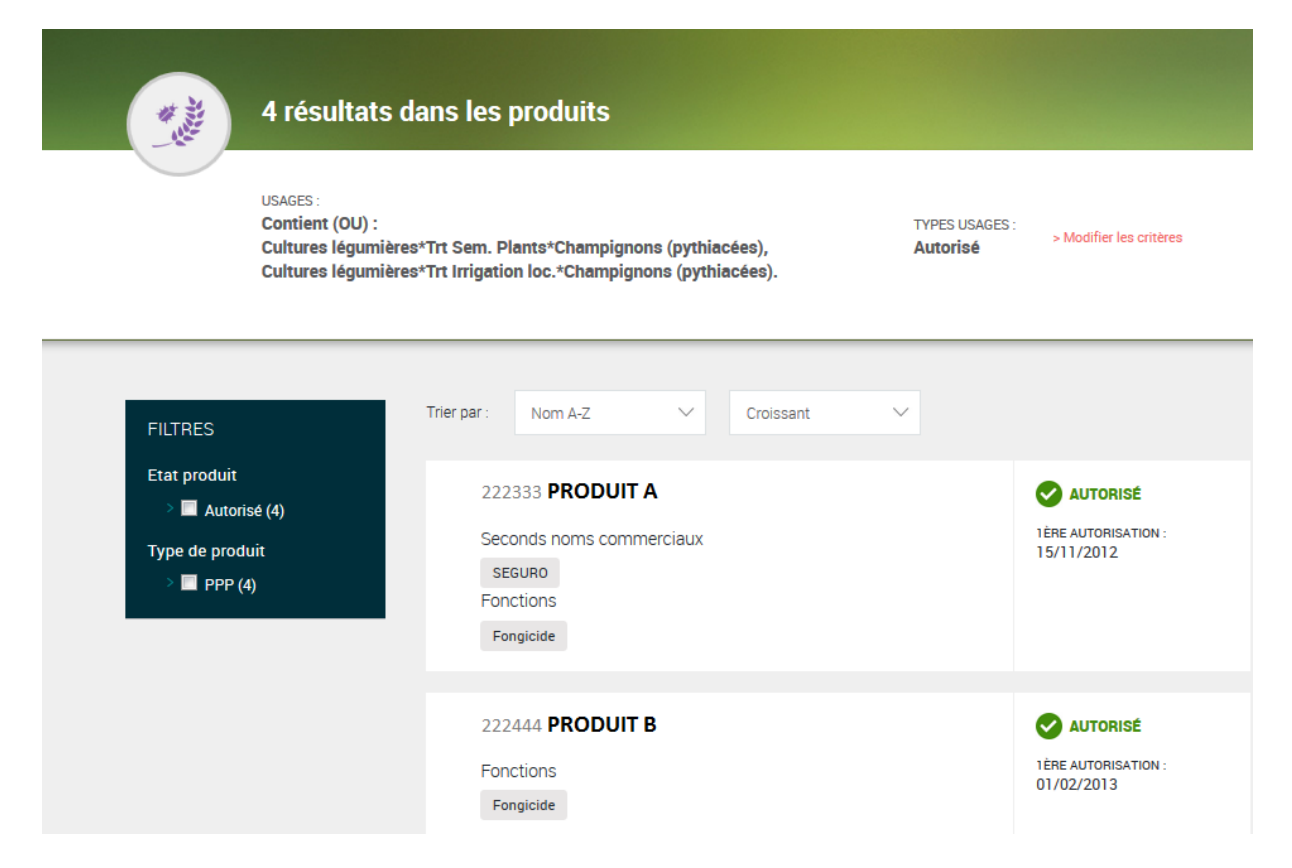

Vous pouvez filtrer par type et état produit. Cliquez sur les noms de produits pour ouvrir leur fiche.

## <span id="page-5-0"></span>*Recherche par index*

La recherche par index vous permet de voir la liste des produits d'un type donné (ex. PPP). Cette liste est triée par ordre alphabétique.

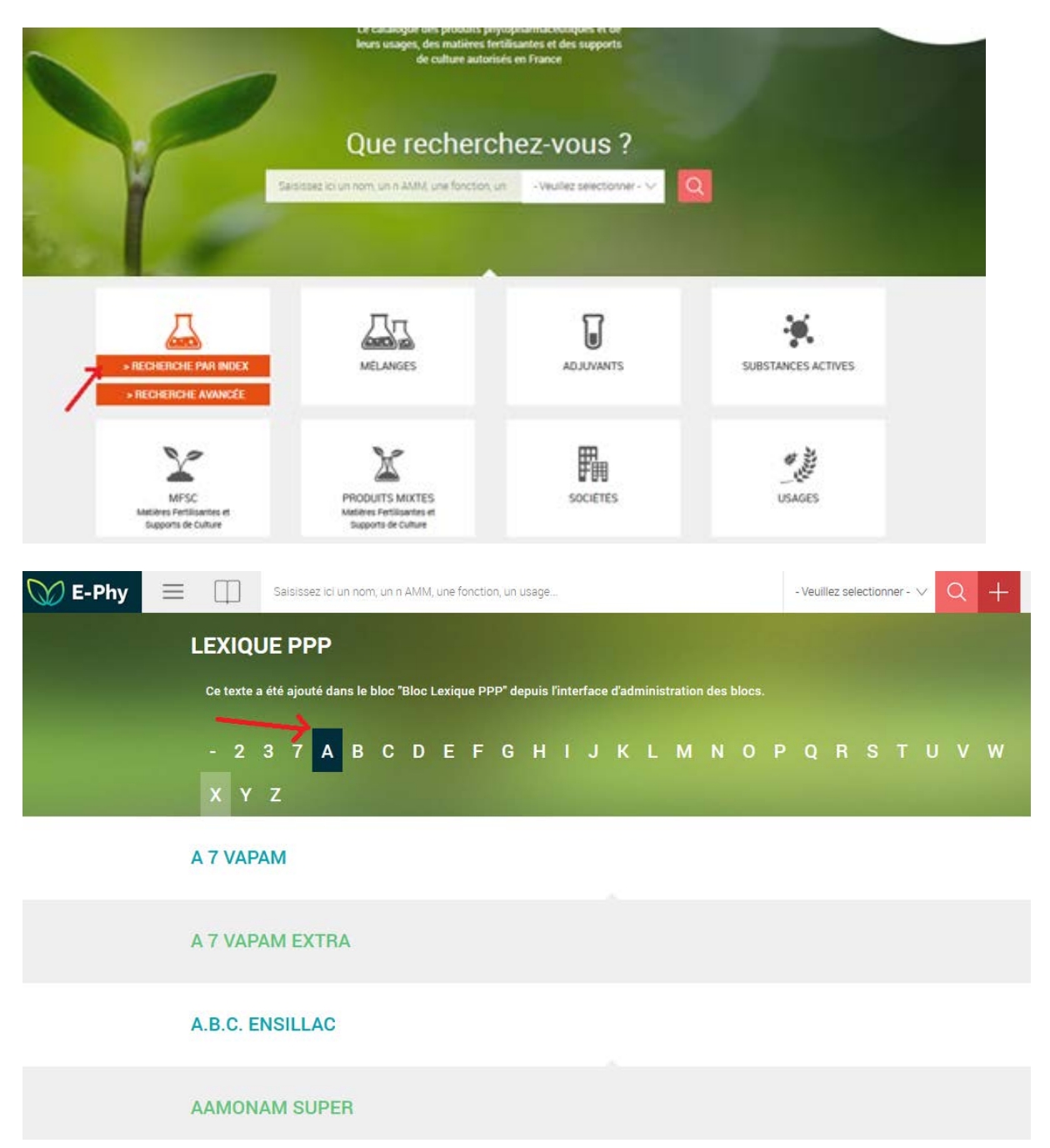

Les produits sont regroupés en fonction de la première lettre de leur nom. Une liste de liens en haut de la page permet de choisir cette lettre.

# <span id="page-6-0"></span>*Recherche avancée*

Pour un type de produit, vous pouvez effectuer une recherche avancée sur une substance ou composant d'un produit, ou sur un usage.

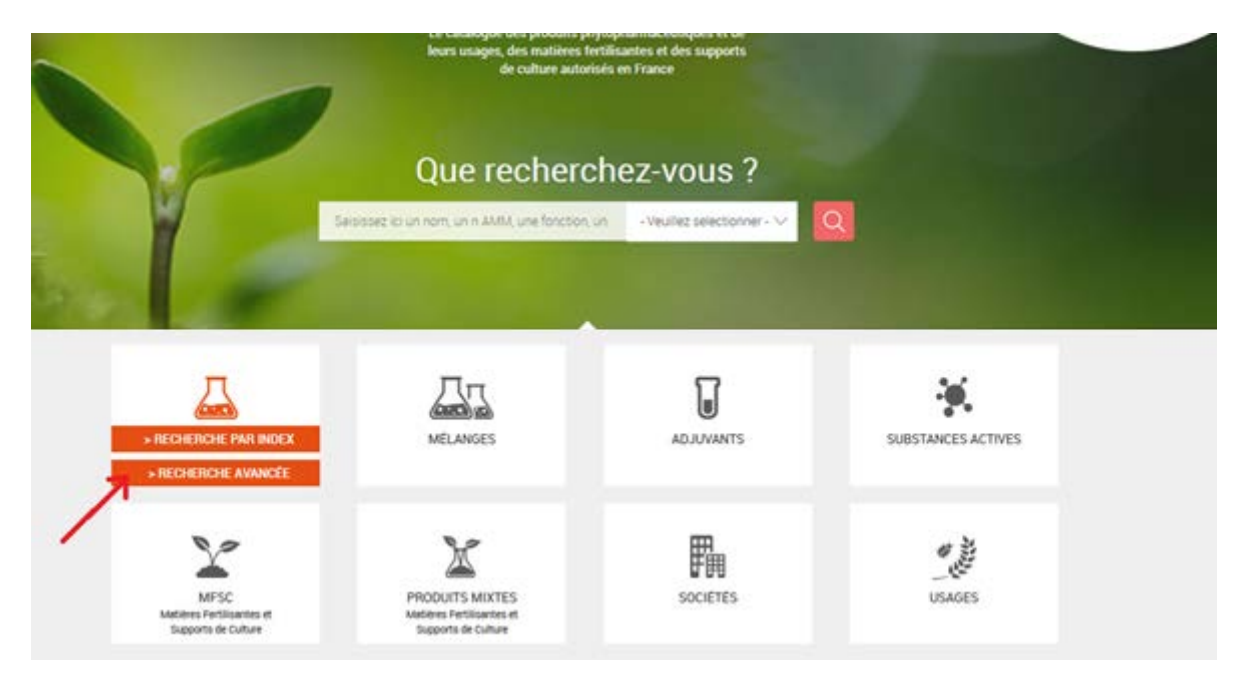

Pour accéder à une rechercher avancée sur un type de produit, positionnez la souris sur l'un des « carré produit ». Deux liens orange apparaissent. Cliquez le lien « recherche avancée ».

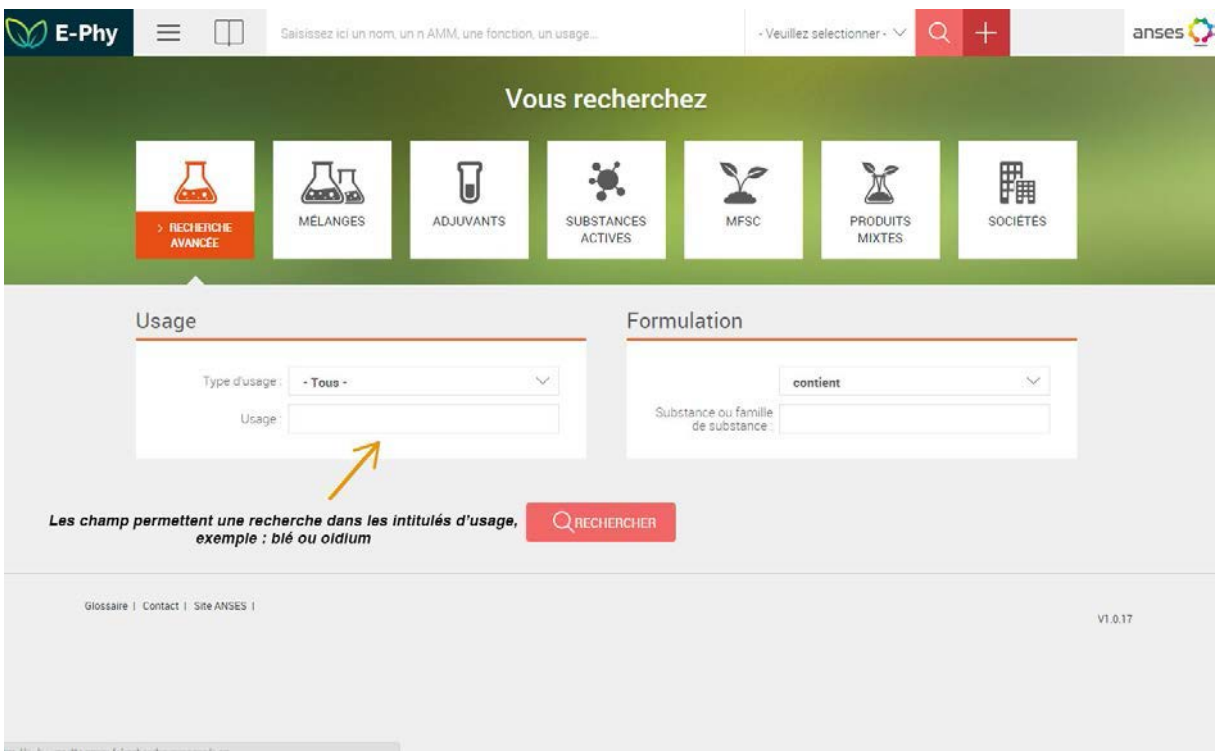

Recherchez un élément d'un usage (Blé ou oidium par exemple), le moteur vous renverra la liste des produits ayant un usage contenant cet élément. Pour Blé, la liste renvoyée contiendra les produits ayant au moins un usage blé\*…

Si vous faites une recherche vide, vous obtenez la liste de tous les produits.

**A noter :** Les produits bénéficiant d'un permis de commerce parallèle ainsi que les produits de référence auxquels ils se rapportent sont accessibles sous forme de liste sur le site anses.fr dans le registre des décisions d'autorisation de mise sur le marché.

Ces produits seront bientôt accessibles dans la base E-Phy.

Les informations relatives aux produits bénéficiant d'un permis (usages autorisés, conditions d'emploi, etc.) sont celles du produit de référence disponible dans la base.

### <span id="page-7-0"></span>*Liste des résultats*

Vous obtenez la liste des produits correspondant à votre recherche. Vous pouvez affiner la recherche grâce aux filtres

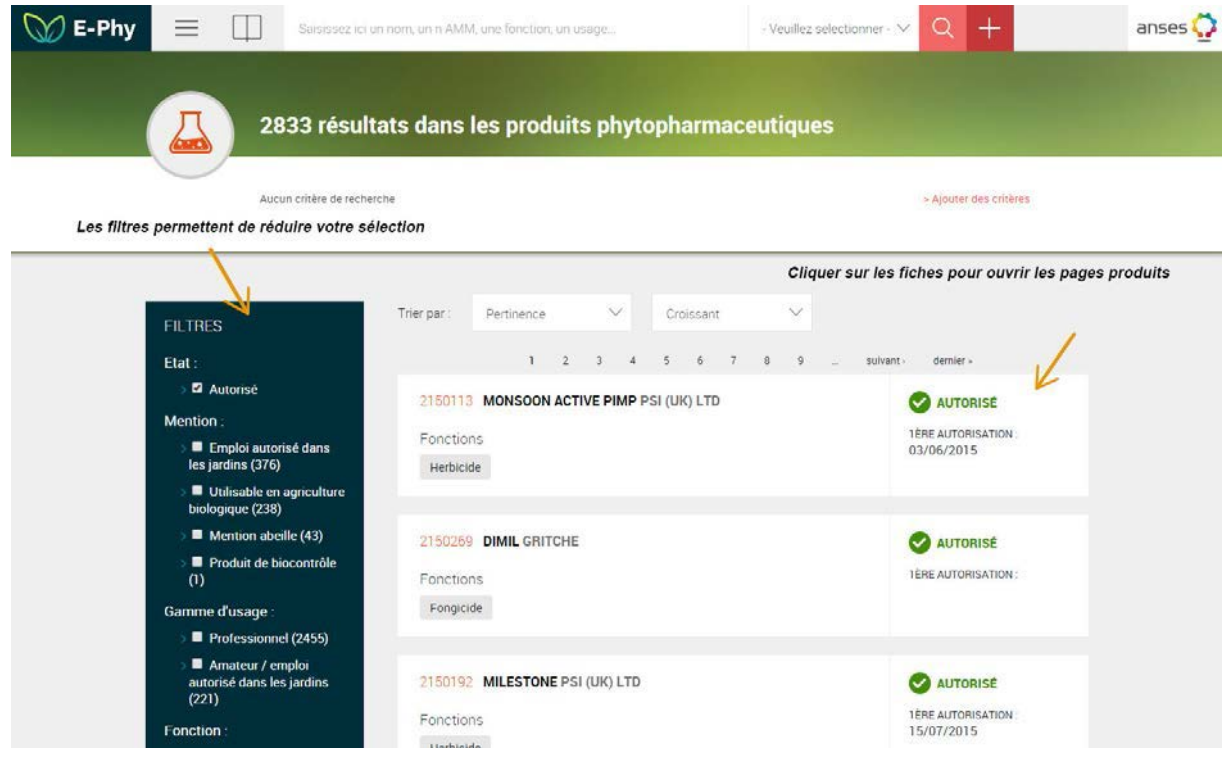

Vous pouvez affiner les résultats grâce aux filtres. Il suffit de cocher ou décocher les cases pour mettre à jour la liste.

Les filtres peuvent se cumuler, par exemple une mention et une fonction.

Les produits s'ouvrent ensuite dans un nouvel onglet, ce qui permet de conserver le résultat de votre recherche.